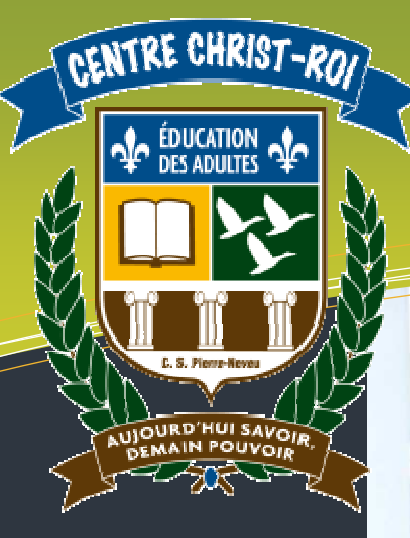

# Légende

#### BRÈVE DESCRIPTION :

Ce support de cours reprend les principales notions étudiées dans les capsules audio. Il s'agit d'une version textuelle épurée.

Il peut être distribué aux étudiants afin qu'ils conservent une trace de ce qu'ils ont vu dans les capsules audio.

#### CATÉGORIES D'ACTION

- CA1 : Détermination d'une stratégie de recherche
- CA2 : Application des techniques de recherche appropriées
- CA3 : Traitement des résultats

#### COMPÉTENCES POLYVALENTES

- CP1 : Raisonner avec logique
- CP2 : Exercer son sens critique et éthique

#### SAVOIRS ESSENTIELS

- SE1 : Notions de base
- SE2 : Requête simple
- SE3 : Requête complexe
- SE4 : Visualisation des données et des résultats

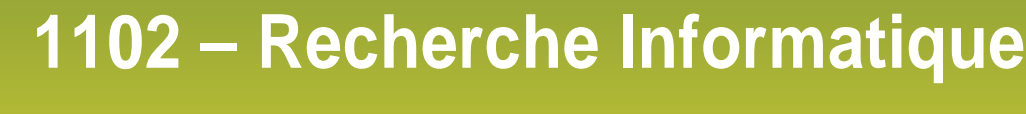

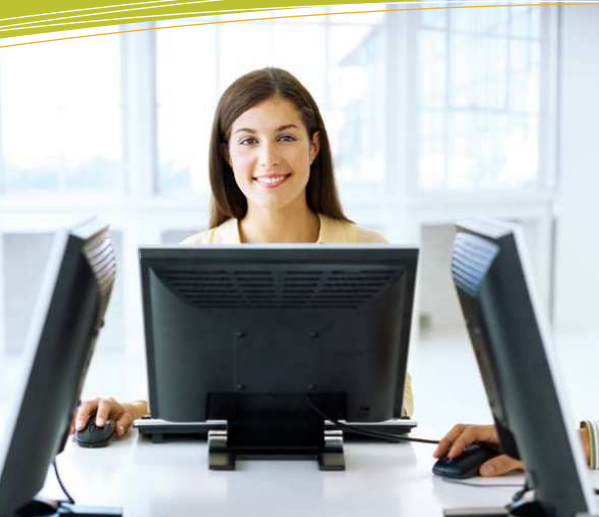

**Domaine d'apprentissage :** Mathématique, science et technologie

**Programme d'étude :** Informatique

**Cours :** Recherche informatique (INF 1102-1)

**Auteur :** Katy HARROUART

**Centre :**  Centre d'éducation des adultes Christ-Roi

**Commission scolaire :** Pierre-Neveu

# **Support de cours**

# **Transcription textuelle des capsules audio**

# **Version étudiante**

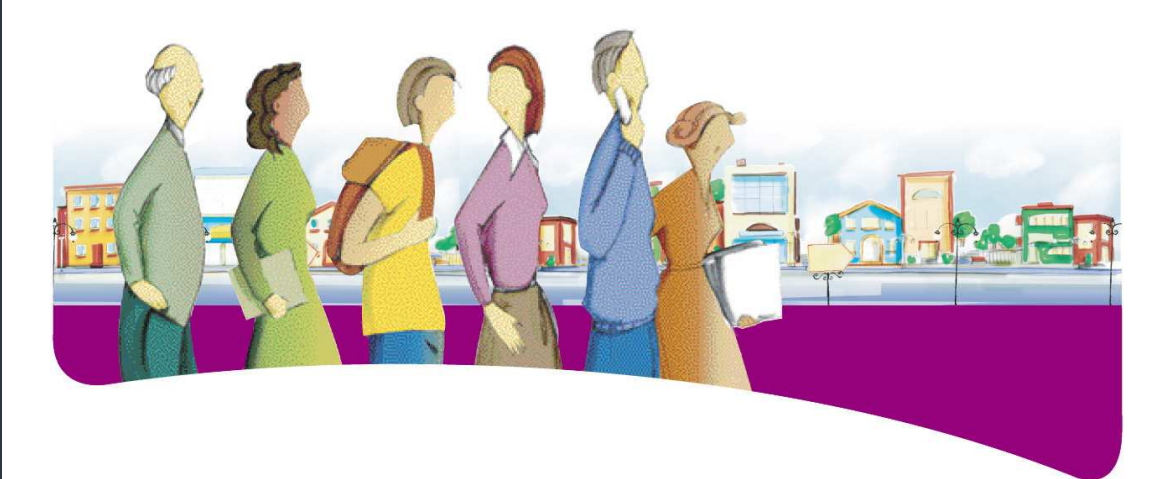

**Nom de l'étudiant : \_\_\_\_\_\_\_\_\_\_\_\_\_\_\_\_\_\_\_\_\_\_\_\_\_\_\_\_\_\_\_\_\_\_\_\_\_\_\_\_** 

![](_page_1_Picture_0.jpeg)

# Table des matières

![](_page_1_Picture_8.jpeg)

![](_page_2_Picture_0.jpeg)

# **1. Présentation du cours**

Bonjour et bienvenue dans le cours INF 1102 : Recherche informatique. Dans ce cours, nous allons apprendre à nous servir d'Internet ou bien approfondir nos connaissances.

À tout moment, vous pouvez mettre l'enregistrement sur pause pour faire l'exercice en même temps que moi ou juste après moi. S'il y a une manipulation que vous n'avez pas réussi à faire, n'hésitez pas à reculer l'enregistrement pour vous le repasser. Vous ne devriez pas passer à l'étape suivante sans avoir réussi et compris ce que je vous montre à l'écran.

Bonne chance et amusez-vous bien !

![](_page_3_Picture_0.jpeg)

# **2. La première connexion**

#### a) Le fureteur

Pour aller sur Internet, nous allons utiliser un logiciel qui s'appelle Internet Explorer. Il est facilement reconnaissable, c'est un petit « e » bleu. Il apparaît soit sur le bureau, soit dans la barre de lancement rapide, en bas de l'écran.

S'il est sur le bureau, il faudra double-cliquer sur l'icône pour accéder à Internet. S'il se trouve dans la barre de lancement rapide, un seul clic suffira.

## b) La page d'accueil

Nous sommes maintenant connectés à Internet et nous arrivons sur ce qu'on appelle **« la page d'accueil ».** La page d'accueil est la première page que l'on voit lorsqu'on arrive sur Internet. Pour chaque ordinateur, la page d'accueil peut être différente. Ici, au centre Christ-Roi, nous avons choisi de vous mettre en page d'accueil le site internet de l'école.

Observons à présent cette page d'accueil.

- Tout en haut de l'écran, il y a **la barre d'adresse**. C'est là qu'il faut taper l'adresse du site internet (si on la connaît bien sûr). Ici, l'adresse du centre Christ-Roi est www.centrechristroi.qc.ca
- **Il faut bien retenir au passage que les adresses de sites internet n'ont jamais d'accent ni d'espace. Ceci est très important à mémoriser.**
- La petite **flèche bleue**, tout en haut à gauche de votre écran, sert à revenir en arrière pour revoir les pages précédemment consultées.
- $\checkmark$  Lorsque l'on promène la souris sur la page du site Internet, on peut voir que certaines phrases sont cliquables (on les reconnaît parce que la souris change de forme). Si nous cliquons sur ces phrases, qu'on appelle des **liens hypertextes**, nous allons directement sur une autre page, un peu comme si l'on tournait les pages d'un livre.
- Dans tous les sites internet, vous aurez un **menu**. Cela correspond un peu à la table des matières dans un livre.

![](_page_4_Picture_0.jpeg)

# **3. Le moteur de recherche**

### a) Présentation de Google

Tous les sites internet ont des adresses différentes. Par exemple, si nous tapons www.montagnedudiable.com, nous arrivons sur le site des Amis de la montagne du Diable. Si nous tapons www.rds.ca, nous arrivons sur le site de RDS. Enfin, dernier test, si nous saisissons www.meteomedia.ca, nous arrivons sur le site de Météo Média (site qui donne la météo).

Maintenant, petite question : Connaissez-vous par cœur tous les numéros de téléphone de l'annuaire ? Non, bien sûr ! Et bien pour les adresses internet, c'est la même chose. Il est impossible de se souvenir par cœur de toutes les adresses de tous les sites internet.

Nous allons donc appeler un ami à notre rescousse : **GOOGLE** !

Google est ce qu'on appelle un « **moteur de recherche »**, c'est-à-dire qu'il va chercher les adresses de sites internet à notre place.

Par exemple, si nous lui écrivons le mot chien, il va chercher pour nous tous les sites Internet qui parlent de chiens… À nous ensuite de faire le tri dans ces réponses pour trouver exactement ce que nous voulons. Mais le plus gros du travail a été fait ! Pratique, non ?

Démonstration : nous allons taper l'adresse de Google dans la barre d'adresse : www.google.ca.

Attention, il ne faut pas faire de faute ni oublier des points ! Si vous faites la moindre petite erreur ou une inversion de lettre par exemple, vous n'arriverez jamais à la bonne destination ! Un peu comme si vous vouliez aller chez quelqu'un, mais que vous vous trompez dans le numéro de sa maison, il y a peu de chance pour que vous arriviez chez lui, vous risquez de vous retrouver chez son voisin !

Après avoir tapé l'adresse, il faut appuyer sur la touche ENTER du clavier.

À première vue, ce site a l'air pas mal vide, non ? Il y a juste une petite barre où l'on peut écrire du texte ! Ce n'est pas grave, car nous n'avons pas besoin d'autre chose !

Première étape, vous devez reformuler votre question pour en extraire les mots les plus importants. Par exemple, vous aimeriez bien connaître la météo qu'il va faire demain. Dans ce cas précis, le mot le plus important est : MÉTÉO et c'est donc lui que vous allez taper dans la barre de recherche. Il faut ensuite taper sur la touche ENTER du clavier.

Tous les résultats s'affichent quasiment immédiatement. En moins d'une seconde, vous avez devant les yeux tous les sites internet qui parlent de météo !

#### Et si vous aviez fait une faute de frappe ?

Admettons que vous ayez mal écrit le mot météo. Écrivez « méto » (oubliez volontairement le deuxième « e ») et tapez sur la touche ENTER. Que se passe-t-il ? Vous avez encore des résultats (Google a fait l'effort de vous trouver quelques sites !), mais il vous propose aussi de corriger notre erreur ! Cliquez sur la proposition et Google retravaille alors avec le bon mot.

Donc, surveillez cette petite phrase rouge, car elle indique que le moteur de recherche n'a pas bien compris votre mot. Elle vous indique que vous avez probablement fait une erreur d'orthographe ou de frappe… Vérifiez-vous !

![](_page_5_Picture_0.jpeg)

# b) Étude des résultats

Essayons maintenant de comprendre exactement ce que contient la page des résultats. Nous allons effectuer une recherche en tapant le mot « voiture » dans la barre de recherche. Nous allons cliquer sur « recherche Google » (qui peut remplacer la touche ENTER).

Regardons ensemble les résultats que nous obtenons.

- En **bleu**, nous avons **le nom du site internet** (si nous comparons avec une bibliothèque, ce serait un peu comme le titre d'un livre)
- En **noir**, nous avons une **petite description du contenu** de ce site (cela correspondrait à un résumé du livre)
- En **vert**, nous avons **l'adresse** du site internet (ce serait l'adresse du livre dans la bibliothèque, c'est-à-dire l'endroit où il est rangé)

Cette partie-là est bien importante, car tous les sites que Google nous propose ne sont pas forcément bons pour nous. Il faut savoir sélectionner **les plus pertinents**, c'est-à-dire ceux qui correspondent le plus à ce que nous recherchons.

D'ailleurs, à propos de pertinence, il y a une information très importante qu'il ne faut pas oublier de vérifier. Lorsque vous observez une adresse de site web, vous constatez qu'elle est pratiquement toujours constituée de la même manière :

- $\checkmark$  Le fameux : www
- $\checkmark$  Le nom du site internet
- $\checkmark$  Une extension (aussi appelée suffixe), qui commence par un point, suivi d'un minimum de deux lettres.

Cette extension vous renseigne sur la nature du site web et sur son origine !

Par exemple : .ca signifie que le site web provient du canada .fr signifie que le site web est français .be signifie que le site web vient de la Belgique

Chaque pays a ainsi son extension propre (.ma pour le Maroc, .ch pour la Suisse, .cn pour la Chine, .es pour l'Espagne, etc.)

Ensuite, il y a d'autres types d'extension que vous allez devoir connaître. Vous avez la liste des plus utilisées (et donc des plus souvent rencontrées sur le Web) dans votre cahier de l'étudiant. C'est une liste à apprendre par cœur !

Par exemple, .org (qui veut dire « organisme ») est une extension utilisée principalement par des associations ou des organismes à but non lucratif.

Le fameux .com (pour « commercial ») est l'extension la plus utilisée dans le monde. Elle est utilisée pour n'importe quel type de site Internet

.net (pour « network ») est une extension principalement utilisée par toutes les entreprises qui travaillent dans le domaine de l'internet (fournisseurs de services, hébergeurs, etc.)

Mais au fait, quel est l'intérêt d'apprendre tout cela par cœur ? Eh bien ! C'est simple. Si votre professeur vous demande de faire une étude sur l'agriculture de votre pays et que vous prenez toutes les informations sur un site dont l'extension est .fr, il y a de fortes chances pour que vous ayez un zéro pointé !

Vous venez de prendre toute votre documentation sur un site français et ces informations concernent sans doute uniquement la France, les paysans français et les vaches françaises ! Pour peu que vous fassiez un copié-collé sans vous relire, vous allez bientôt affirmer que le canada est soumis à la politique agricole commune de l'Union européenne ! Pas fort…

![](_page_6_Picture_0.jpeg)

# **4. Les répertoires de sites**

Vous avez maintenant appris à vous servir de la barre de recherche de Google. Je vous rappelle que Google est ce qu'on appelle **un moteur de recherche**, c'est-à-dire qu'il va chercher partout sur le Web des sites Internet qui vont correspondre à votre demande. Mais le moteur de recherche n'est pas le seul outil mis à notre disposition ! Nous pouvons aussi utiliser ce qu'on appelle des **répertoires de sites**.

## a) La toile du Québec

#### **Quelle est la différence entre un moteur de recherche et un répertoire de sites ?**

Un moteur de recherche fonctionne un peu comme un robot. Vous lui écrivez un mot-clef et il va immédiatement fouiller tout le Web pour vous trouver des sites Internet qui contiennent votre mot-clef. En général, les premiers résultats qu'il vous donne (ceux qui arrivent en haut de la première page) sont les sites Internet les plus populaires, c'est-à-dire ceux qui sont visités par le plus de monde.

Un répertoire est un peu différent. Il ressemble plus à un annuaire de pages jaunes. Il fonctionne avec des **catégories** et vous choisissez dans quelle catégorie vous voulez avoir votre renseignement. Si, par exemple, vous voulez trouver des sites Internet de petites annonces, vous allez cliquer sur la catégorie « annonces classées » et le répertoire va vous donner la liste de tous ceux qu'il connaît.

Allons découvrir un répertoire très connu, celui de **la toile du Québec**. Peut-être en avez-vous déjà entendu parler ?

Nous connaissons le nom de ce répertoire, mais pas son adresse Internet. Nous allons donc demander à Google de nous aider à trouver ce site Internet.

#### Nous allons sur www.google.ca

Nous tapons les mots-clefs (là, c'est facile, nous savons exactement ce que nous recherchons), nous allons donc taper « toile du Québec » et taper sur ENTER. Observons le premier des résultats : « Répertoire », « Toile du Québec », « sites québécois », il y a de fortes chances pour que ce soit le bon site ! Quelle est donc son adresse ? Vous l'avez deviné, c'est www.toile.com (en vert). Cliquons sur ce lien.

Nous voici sur la toile du Québec.

Et qu'y a-t-il en haut du site ? Une barre de recherche ! Pourtant, nous venons de dire que ce n'était pas pareil à Google ! Eh bien oui. Les répertoires ont eux aussi une barre de recherche… Un peu mélangeant, je vous le concède… Mais nous allons voir son utilité après.

Pour l'instant, allons voir ces fameuses catégories. Elles sont juste en dessous, écrites en rouge. Nous avons des catégories en rouge et des sous-catégories en bleu.

Comment se sert-on de cet annuaire ? Si nous cherchons par exemple des sites de chasse et pêche, nous allons cliquer sur la catégorie « sports et loisirs ».

Nous cherchons ensuite dans les sous-catégories…

Nous trouvons la sous-catégorie « chasse et pêche » et nous cliquons dessus.

Observons ensuite les résultats.

Le principal avantage, avec la **toile du Québec**, c'est que vous allez trouver principalement des sites Internet québécois. Si vous devez faire une recherche sur la chasse et sur la pêche au

![](_page_7_Picture_0.jpeg)

Québec, c'est bien mieux de trouver directement des sites québécois plutôt que d'essayer de s'y retrouver parmi des sites Internet qui proviennent du monde entier !

Après quelques essais, vous allez sans doute me dire qu'il est difficile de chercher dans la Toile du Québec, car la catégorie est souvent difficile à trouver, on ne sait pas forcément dans laquelle fouiller (et vous avez raison !). Voici donc un moyen plus rapide pour trouver ce que vous cherchez : vous vous souvenez de la barre de recherche en haut de la page ? Elle ressemble étrangement à celle de Google ? Et bien, elle a la même fonction !

Imaginez que vous vouliez vous faire faire un passeport. Vous ne savez pas du tout dans quelle catégorie chercher, alors vous allez taper vos mots-clés dans la barre de recherche. Vous tapez donc les mots « bureau » et « passeports ».

Là, vous avez le choix de lancer la recherche UNIQUEMENT dans la Toile du Québec ou de chercher dans tout le Web (en utilisant le moteur Google).

Si vous faites le premier choix (je tape sur la touche ENTER), vous allez avoir seulement deux résultats et c'est normal, car vous cherchez uniquement dans le répertoire et donc vous n'allez trouver QUE les sites qui s'y sont inscrits.

En revanche, si vous prenez le deuxième choix (chercher sur le Web grâce à un moteur de recherche), vous vous retrouvez avec plusieurs pages de résultats ! À vous après de faire le tri dans tout cela !

Jusqu'à présent, nous avons donc vu deux outils qui nous aident à nous retrouver dans la jungle d'Internet. Le premier est un **« moteur de recherche »** et il s'appelle **Google**. Le deuxième est un **répertoire de sites** et il s'agit de la **Toile du Québec**.

Maintenant que vous avez utilisé les deux outils, êtes-vous en mesure de me dire lequel vous préférez pour faire vos recherches ?

Personnellement, j'utilise très peu la Toile du Québec et je fais toujours mes recherches avec Google. Mais chacun a droit à ses préférences ! L'important est de savoir que ces deux outils existent et de connaître les différences ou les similitudes entre les deux.

![](_page_8_Picture_0.jpeg)

# **5. Mettre un site dans ses favoris**

#### a) Ajouter un site dans les favoris

Lorsque vous allez visiter tous les jours le même site ou lorsque vous tombez sur un site qui vous intéresse particulièrement, il est intéressant de le placer dans vos favoris pour pouvoir le consulter plus facilement. Cela évite de retaper son adresse à chaque fois.

Par exemple, si nous visitons très régulièrement le site de météomédia, nous pouvons aller sur le site une première fois, puis, dès que la page d'accueil apparaît, aller cliquer dans la barre de menus sur « Favoris », puis « ajouter aux favoris ».

Si nous souhaitons par la suite consulter de nouveau le site, il suffit d'ouvrir Internet Explorer, d'aller dans « Favoris » et de cliquer sur le lien vers météomédia. C'est beaucoup plus rapide que de retaper l'adresse à chaque fois ou d'aller chercher le site sur Google !

## b) Organiser ses favoris

Si nous mettons tous les sites qui nous intéressent dans les favoris, il est fort probable que nous finissions par en avoir beaucoup. Il peut ensuite devenir difficile de s'y retrouver et nous allons mettre plus de temps à chercher notre site dans nos favoris que d'utiliser Google pour le trouver.

Lorsque vous voyez que vous commencez à avoir beaucoup de favoris, il faut les organiser, c'est-à-dire les regrouper par thème. Comment peut-on faire cela ?

Ouvrez Internet Explorer, cliquez sur favoris, puis sur « organiser les favoris ». La liste des favoris s'affiche.

Nous pouvons alors créer un « nouveau dossier » (en cliquant sur « nouveau dossier ») que nous allons éventuellement pouvoir renommer (en cliquant sur « renommer »).

Ensuite, il suffit de cliquer sur un lien de site et de cliquer sur déplacer. On choisit le dossier de destination (où on veut le mettre) en cliquant dessus.

Le lien va directement aller se classer dans ce dossier. L'exercice peut être recommencé avec tous les liens, jusqu'à ce qu'ils soient tous rangés et facilement retrouvables.

Une fois tous vos liens rangés et classés, allez voir le résultat dans les favoris !

Lorsque vous voulez vous débarrasser de certains favoris (s'ils ne vous intéressent plus), il suffit de faire un clic droit sur le lien et de cliquer sur « supprimer ».

![](_page_9_Picture_0.jpeg)

# **6. Photos et vidéos**

L'un des aspects les plus divertissants d'Internet est sans aucun doute de rechercher des photos ou des vidéos.

Malheureusement, plus un site est divertissant, plus il a des chances d'être bloqué dans votre commission scolaire, c'est-à-dire que vous ne pourrez sans doute pas y accéder.

Cette mesure a été instaurée pour garder les étudiants concentrés sur leurs livres de mathématiques ou de français !

Deux possibilités s'offrent donc à vous :

- $\checkmark$  Soit vous faites ce chapitre chez vous si vous êtes équipé d'un ordinateur et d'Internet haute vitesse,
- soit vous vous informez auprès de votre formateur pour savoir s'il peut débloquer temporairement les sites afin que vous puissiez en apprendre le fonctionnement.

#### a) Les photos

Commençons par les photos.

Pas la peine d'aller bien loin pour trouver des centaines de photos intéressantes. Nous allons utiliser notre moteur de recherche préféré : Google.

Une fois que vous êtes rentré sur le site, il suffit de cliquer sur le lien « images » (en haut de l'écran), puis de taper vos mots-clés.

Par exemple, si vous voulez trouver des images de Cuba, vous tapez « Cuba » dans la barre de recherche et vous appuyez sur la touche ENTER de votre clavier.

Instantanément, plusieurs photos s'affichent et vous voyez que nous avons plusieurs pages de résultats !

À présent que vous avez trouvé de belles images, comment pouvez-vous les conserver sur votre ordinateur pour pouvoir éventuellement les réutiliser par la suite ?

Pour enregistrer une image sur le disque dur de notre ordinateur, il faut cliquer sur l'image pour la sélectionner, puis cliquer dessus une autre fois pour l'afficher dans son **format** le plus grand.

Le **format** de l'image, c'est sa taille. Sa grandeur si vous préférez.

Le format d'une image est défini en **pixels**. C'est une mesure que vous allez apprendre à reconnaître au fur et à mesure. Pour l'instant, retenez simplement qu'une image que vous pourrez réutiliser sans qu'elle soit trop petite mesure au-dessus de 200 ou 300 pixels.

Une fois que votre image s'est affichée en pleine grandeur sur votre écran, vous allez faire un clic droit sur cette image et choisir « enregistrer la photo sous… ».

Vous allez ensuite choisir l'emplacement où vous voulez la classer et vous allez aussi lui donner un nom.

Par exemple, nous allons enregistrer une image dans « **mes documents »** et lui donner le nom de **« plage Cuba »**. Nous allons ensuite cliquer sur **« enregistrer »**.

Pour vérifier que l'image est bien enregistrée dans notre ordinateur, il faut aller dans le **poste de travail**, cliquer sur **« mes documents »** et vérifier que l'image se trouve bien là. Pour la visualiser, il faut double-cliquer dessus.

![](_page_10_Picture_0.jpeg)

# b) Les vidéos

Passons maintenant à la recherche de vidéos.

La première façon de faire, c'est de cliquer sur le lien « vidéos » dans Google (en haut de la page). En suivant le même principe, nous allons taper nos mots-clés et appuyer sur la touche ENTER de notre clavier.

Par exemple, si nous avons envie de voir des vidéos rigolotes de chats, nous allons donc taper « drôles de chats » (j'aurais pu aussi choisir « chats rigolos » ou « chats » tout simplement) et appuyer sur la touche ENTER.

Google va rechercher partout sur le Web toutes les vidéos qui correspondent aux mots que je viens de taper.

Vous n'avez plus qu'à cliquer sur la vidéo pour la visionner !

Vous avez peut-être remarqué que deux sites de vidéos reviennent très régulièrement. Il s'agit de Youtube et de Daily Motion. Ces deux sites font partie des plus visités au monde ! Allons voir directement sur le site de Youtube.

Nous allons sur Google, nous tapons « Youtube » dans la barre de recherche et nous tapons sur ENTER.

Le premier résultat de la liste est le site que l'on recherche. Regardons son adresse : il s'agit de www.youtube.com

Nous allons cliquer sur le lien.

Une fois arrivé dans Youtube, il est possible de faire notre demande de vidéo directement dans la barre de recherche en haut de la page. Par exemple, nous allons rechercher des vidéos sur le système solaire et plus particulièrement sur la planète Saturne.

Nous tapons donc « Saturne » dans la barre de recherche et voici toutes les vidéos que l'on nous propose ! Quoi de mieux pour apprendre que de voir des vidéos explicatives !

Youtube est un site où tout le monde peut mettre ses propres vidéos. Vous, moi ou votre voisin… Vous avez filmé vos dernières vacances ? Vous pouvez mettre la vidéo sur Youtube et le monde entier pourra la voir !

Mais attention. Si vous décidez un jour de mettre vos vidéos personnelles sur Youtube, je vous conseille de bien les choisir. Peut-être que la vidéo de votre dernier party du Nouvel An où on vous voit danser sur les tables devra rester dans votre ordinateur personnel, car si vous la mettez sur Internet, votre patron pourrait très bien tomber dessus par hasard ! Attention donc aux retours de flammes… N'oubliez pas que TOUT ce qui est sur Internet est visible par le monde entier !

![](_page_11_Picture_0.jpeg)

# **7. Des outils pour m'aider chaque jour**

Rechercher des photos ou des vidéos, c'est très amusant. Mais Internet renferme aussi beaucoup d'informations enrichissantes et d'outils pratiques pour nous aider dans nos études ou dans notre vie de tous les jours.

## a) Trouver un annuaire

Voici une petite mise en situation.

Cela vous est certainement déjà arrivé d'oublier le numéro de téléphone ou l'adresse de quelqu'un ? Qu'avez-vous fait dans ces cas-là ? Vous avez sans doute utilisé votre annuaire téléphonique.

Mais imaginez que vous retrouvez un numéro de téléphone dans votre poche et que vous ne savez plus à qui il appartient ? Est-ce que l'annuaire téléphonique peut encore vous être utile ? Non, bien sûr… Ce serait comme chercher une aiguille dans une botte de foin !

Heureusement, nous allons maintenant pouvoir utiliser Internet pour faire toutes ces recherches.

Tout d'abord, nous allons aller dans Google (on tape www.google.ca dans la barre d'adresse).

Ensuite, nous allons faire une recherche avec le mot « annuaire téléphonique » (on tape « annuaire téléphonique » dans la barre de recherche et on appuie sur la touche ENTER)

Observons les résultats

Le premier site référencé a l'air bien intéressant ! Le titre de la page vous donne certainement un bon indice. Canada 411. Vous connaissez ça, j'en suis sûre ! Et qu'est-ce que c'est Canada 411 ? Un annuaire ! Nous allons donc cliquer sur ce lien.

Nous voici à présent rendus dans le site internet de Canada 411.

Nous allons choisir la partie de droite, écrite en français. Nous allons taper le nom de la personne que nous recherchons (par exemple « tremblay » à « mont-laurier ») et nous cliquons sur « trouver ».

Voici les résultats !

Il ne vous reste plus qu'à faire le tri de tous les Tremblay (par le prénom ou l'adresse), pour trouver celui que vous cherchez !

Une autre option bien intéressante, c'est celle de la recherche inversée. Nous pouvons revenir sur la page précédente grâce à la flèche bleue et nous allons cliquer sur « recherche inversée ». Nous allons chercher le numéro de téléphone suivant : 819 623 1234. Et voilà le résultat ! C'est le numéro de l'hôpital de Mont-Laurier.

Bien pratique lorsqu'on retrouve un numéro de téléphone noté sur un coin de feuille et qu'on a oublié à qui il appartient !

Essayez de faire l'exercice avec un numéro de téléphone que vous connaissez déjà (ainsi, c'est plus facile de voir si les réponses sont bonnes ou pas !). Pourquoi pas le vôtre ? Entrez votre numéro de téléphone, cliquez sur « trouver » et regardez si le site Internet arrive à vous retrouver !

Autre cas de figure.

![](_page_12_Picture_0.jpeg)

Vous êtes invité à souper chez des amis et vous souhaitez offrir des fleurs à la maîtresse de maison. Le seul problème, c'est que vous ne savez pas où se trouvent les fleuristes de la ville !

Pour résoudre ce problème, nous allons utiliser la recherche d'entreprises.

Nous allons entrer ce qu'on appelle un mot-clef. Dans ce cas, nous allons taper le mot « fleuriste ».

Nous allons ensuite taper le nom de la ville (Mont-Laurier). Nous allons ensuite cliquer sur « Trouver ».

Et voici toutes les réponses ! Vous avez même, en prime, l'adresse des fleuristes qui se trouvent dans les villes avoisinantes, comme Maniwaki par exemple.

### b) Trouver des cartes et des plans

Google est un ami plein de ressources. En plus d'être un moteur de recherche performant, il nous offre quelques options bien intéressantes.

En premier lieu, nous allons voyager un peu à travers le monde en visitant l'onglet MAPS. En anglais, « map » signifie carte ou plan.

Si nous cliquons sur ce lien, en haut de notre écran, nous voyons apparaître sur la partie droite une carte de l'Amérique du Nord. Observons cette carte de plus près.

Grâce aux graduations qui se situent sur la gauche, vous pouvez réduire ou augmenter l'échelle de la carte.

Si vous cliquez au-dessus du curseur, vers le signe « plus », vous allez zoomer sur une partie du plan.

Si vous cliquez en dessous du petit curseur, en direction du signe « moins », vous allez voir plus de choses. Aux alentours de la deuxième petite encoche environ, vous pouvez ainsi voir le monde entier !

Si votre souris est équipée d'une roulette, vous pouvez l'utiliser pour zoomer ou dézoomer votre carte. Si vous roulez vers l'avant, vous zoomez. Si vous roulez vers l'arrière, vous dézoomez. C'est aussi simple que cela !

Vous pouvez aussi vous déplacer partout dans la carte. Vous cliquez, vous gardez votre bouton de souris enfoncé, puis vous déplacez votre souris dans n'importe quelle direction.

Dernière fonction assez intéressante : vous pouvez choisir entre trois modes d'affichage (carte, satellite ou earth). Voyez la différence entre les trois et choisissez l'affichage que vous préférez !

Avec ce que vous venez d'apprendre, essayons ensemble d'aller à Paris. Nous savons que Paris est en France et nous savons que la France est en Europe. Nous allons donc nous diriger vers l'Europe, puis zoomer vers la France et enfin vers Paris !

Imaginons maintenant que vous vouliez aller à Barcelone… Autant vous saviez que Paris était en France, autant vous n'avez aucune idée de l'endroit où se trouve Barcelone ! Vous allez donc utiliser votre barre de recherche Google. Vous tapez « Barcelone » et vous cliquez sur « rechercher une carte ». Google vous amène instantanément à Barcelone et vous place une lettre sur la carte (dans ce cas, il s'agit d'un A)

Le seul problème, c'est que vous avez beau être arrivé à Barcelone, vous ne savez toujours pas où se situe cette ville, car vous avez le nez collé sur le plan ! Comment faire pour remettre cette ville en contexte ?

![](_page_13_Picture_0.jpeg)

Et bien il suffit de dézoomer jusqu'à ce que vous puissiez voir d'autres indications qui vous mettront sur la piste.

Autre possibilité pour connaître le nom du pays : si vous regardez sur la gauche de votre écran, vous voyez que le nom de la ville s'est inscrit à côté de la lettre et que voyez-vous en dessous ? Eh bien oui, le nom du pays est inscrit !

Par curiosité, cliquez sur « plus d'info » juste à côté du nom de la ville. Sans vous déplacer de chez vous, vous pouvez voir à quoi ressemble la ville grâce à quelques photos et vous pouvez aussi voir quels sont les lieux les plus populaires à visiter !

## c) Trouver un itinéraire et des commodités

Imaginons maintenant que vous habitiez à Val d'Or en Abitibi et que vous vouliez aller à Montréal. N'étant jamais sorti de chez vous, vous ne connaissez pas la route pour pouvoir y aller. Encore une fois, Google va pouvoir vous venir en aide.

Cliquez sur le lien « obtenir les indications » que vous voyez en haut à gauche de votre écran. Tapez votre ville de départ (Val d'Or) et juste en dessous, inscrivez votre ville d'arrivée (Montréal).

Cliquez sur « itinéraire » et laissez Google vous montrer le chemin !

D'une part, vous voyez votre carte s'afficher sur la droite de l'écran avec l'itinéraire surligné en mauve.

D'autre part, sur la gauche de l'écran, vous voyez le détail de votre itinéraire.

Il est possible d'imprimer cet itinéraire si vous souhaitez l'emporter avec vous pendant votre voyage. Il suffit pour cela de cliquer sur « imprimer », de cocher la case « inclure le plan global » et de recliquer ensuite sur « imprimer ».

ATTENTION : Google a beaucoup de bonne volonté, mais comme tout le monde, il peut se tromper ! Méfiez-vous donc toujours des résultats ! Et si vous pouvez avoir un atlas routier à portée de main pour faire un double repérage de votre itinéraire, c'est encore mieux !

Maintenant que vous êtes arrivé à Montréal, il faut que vous trouviez un hôtel pour y passer la nuit. Vous allez donc taper « hôtels Montréal » dans la barre de recherche et taper sur la touche ENTER de votre clavier. Tous les points rouges et les lettres que vous voyez à l'écran sont des hôtels. Vous avez tous les détails et les coordonnées sur la partie gauche de votre écran (ou bien lorsque vous cliquez sur un point rouge). Il suffit ensuite de faire votre choix !

Si un quartier particulier de la ville vous intéresse, il suffit de zoomer sur le quartier en question pour voir les hôtels qui se situent à proximité.

## d) Trouver un dictionnaire multifonctions

Nous allons à présent nous intéresser aux dictionnaires.

Il existe plusieurs sortes de dictionnaires :

- Des dictionnaires de **définitions**, qui nous expliquent ce que veut dire un mot.
- Des dictionnaires de **synonymes**, qui aident à remplacer un mot par un autre mot qui veut dire la même chose. Très utile quand on manque un peu de vocabulaire !
- Des dictionnaires de **conjugaisons**, qui conjuguent tout seuls n'importe quels verbes à tous les temps.
- Des dictionnaires **bilingues**, qui traduisent des mots français en anglais, par exemple, ou bien des mots anglais en français.

![](_page_14_Picture_0.jpeg)

Sur internet, il existe beaucoup de sites de dictionnaires différents. Pour éviter d'avoir à naviguer d'un site à l'autre en fonction de vos besoins, nous allons en choisir un qui offre à la fois les définitions, les conjugaisons, les synonymes et la traduction !

Il s'agit du dictionnaire multifonctions de TV5.

Pour trouver l'adresse de ce dictionnaire, vous allez taper vos mots-clés dans Google. Vous tapez « dictionnaire multifonctions tv5 » et vous appuyez sur ENTER. Si les mots-clés sont bien définis, il y a de fortes chances pour que le premier résultat soit le bon ! Regardez l'adresse du site : dictionnaire.tv5.org.

Cliquez sur ce lien.

Vous arrivez dans le dictionnaire de TV5. Le principe est simple : vous tapez votre mot dans la barre de recherche et vous appuyez sur OK.

Par exemple, vous ne savez pas ce que veut dire le mot « encyclopédie ». Vous allez donc le taper dans la barre de recherche et appuyer sur OK. La définition s'affiche un peu plus bas. Vous pouvez ensuite chercher des synonymes à ce mot en cliquant sur **l'onglet** Synonyme.

Peut-on maintenant utiliser le dictionnaire de conjugaisons pour ce mot ? Essayons pour voir…

Cliquez sur l'onglet conjugaison et vous constatez que « encyclopédie » n'est pas une entrée du dictionnaire de conjugaison. Ceci veut simplement dire qu'il n'y a pas de conjugaison pour le mot « encyclopédie » et c'est normal ! Car le mot Encyclopédie n'est pas un verbe !!

Essayez maintenant avec un verbe pour voir le dictionnaire de conjugaisons à l'œuvre. Vous allez taper le verbe « manger » et cliquer sur OK.

Dans le premier onglet, vous avez la définition du verbe. Dans le deuxième onglet, vous avez des synonymes de ce verbe.

Au fait ? Que veut dire « fam. » écrit à côté du verbe « bouffer » ?

Cela signifie « familier », c'est-à-dire que vous ne pouvez pas utiliser ce mot dans n'importe quelle circonstance et en l'occurrence certainement pas quand vous voulez parler respectueusement.

Enfin, dans le troisième onglet, vous avez la conjugaison de votre verbe « manger » à tous les temps ! Pratique, non ?

## e) Trouver une encyclopédie générale

Parlons maintenant des encyclopédies.

Qu'est-ce qu'une encyclopédie ? Rappelez-vous, nous avons cherché la définition de ce mot un peu plus tôt dans le cours.

Une encyclopédie est un peu comme un dictionnaire. Mais au lieu de nous donner la définition d'un mot, une encyclopédie va nous expliquer des sujets entiers.

Par exemple, l'encyclopédie de la musique parlera de tout ce qui concerne la musique. Une encyclopédie médicale parlera de tous les problèmes de santé et de tous les remèdes connus. Une encyclopédie de géographie parlera de tous les pays de la terre et de leurs caractéristiques physiques.

Lire des encyclopédies est un bon moyen de s'ouvrir à la connaissance et d'augmenter ainsi son niveau d'instruction et sa culture générale.

Sur Internet, il existe beaucoup d'encyclopédies. Certaines sont payantes (on paye un abonnement pour les consulter) et d'autres sont gratuites.

Actuellement, l'encyclopédie en ligne gratuite la plus connue s'appelle **WIKIPÉDIA.** 

Wikipédia rassemble presque 1 million d'articles en français sur n'importe quel sujet comme l'agriculture, les animaux, les arts et spectacles, les artistes connus (et parfois même inconnus), les livres importants, les opéras, l'éducation, l'histoire, etc. La liste serait trop longue à établir au complet !

Comment fonctionne Wikipédia ?

Rendez-vous d'abord sur le site. Dans la **barre d'adresse**, tapez www.wikipedia.org, puis

![](_page_15_Picture_0.jpeg)

Puis, dans la barre de recherche, vous allez taper le sujet de notre recherche ! Essayez avec les sujets suivants :

- $\checkmark$  Vous voulez une biographie de Louis de Funès
- $\checkmark$  Vous voulez des informations sur le film Bon cop bad cop
- $\checkmark$  Vous voulez tout savoir sur Clint Eastwood
- $\checkmark$  Comment est le drapeau de la Russie
- Combien d'habitants y a-t-il à Tokyo
- $\checkmark$  Vous voulez avoir des informations sur notre système solaire

Inutile de vous dire que Wikipédia est l'outil préféré des étudiants… Votre professeur vous demande de faire une recherche sur un sujet quelconque ? Il y a 9 chances sur 10 pour que Wikipédia ait déjà fait tout le travail pour vous…

**Mais ATTENTION ! Wikipédia n'est pas la bible ! Ceux qui écrivent des articles sur Wikipédia sont des gens comme vous et moi. Et tout le monde peut faire des erreurs ! Ne dites pas : « Je l'ai trouvé sur Wikipédia, alors c'est forcément vrai ! ». Il est important de valider les informations grâce à d'autres sites ou d'autres sources.** 

**Il est important aussi de ne pas faire du copié-collé de ce que vous trouvez sur Internet. D'abord parce que c'est ce qu'on appelle du plagiat (vous prenez les écrits de quelqu'un d'autre comme si c'était les vôtres) et ensuite parce que l'important, c'est de comprendre ce qu'on écrit et non pas de le recopier bêtement.** 

Nous reparlerons de tout cela un peu plus tard.

f) Trouver une encyclopédie spécialisée

Nous pouvons aussi trouver sur Internet des encyclopédies **spécialisées**, c'est-à-dire liées à un sujet plus précis.

Par exemple, il existe des encyclopédies qui traitent de la médecine ou du corps humain. Je vous en présente une qui s'appelle Doctissimo et qui est faite pour le grand public. Vous y trouverez des explications sur tout ce qui touche à la santé. Vous trouverez aussi un atlas du corps humain absolument fascinant.

Dans votre barre d'adresse, tapez www.doctissimo.fr

Dans le menu du haut, vous pouvez choisir l'un des grands thèmes proposés. Pour chaque grand thème abordé, vous avez plusieurs dossiers très complets.

Vous pouvez même effectuer des recherches par mots-clefs dans les barres de recherche ou bien encore faire une recherche par maladie dans le menu de gauche.

Toujours dans le menu de gauche, vous pouvez voir le lien pour aller voir l'atlas sur le corps humain.

g) Trouver un correcteur d'orthographe

Il nous arrive souvent de devoir écrire un texte, que ce soit pour un cours de français, pour écrire une lettre d'embauche, un curriculum vitae ou une réclamation d'assurance par exemple. Dans tous les cas, il est important de faire le moins de fautes possible. Moins votre texte contiendra de fautes d'orthographe ou de grammaire, plus vous serez pris au sérieux et plus vite votre demande sera traitée.

Dans tous les cas, il ne faut pas se fier au simple correcteur orthographique et grammatical de votre logiciel de traitement de texte. Il est très imparfait !

![](_page_16_Picture_0.jpeg)

Certains outils, appelés « correcteurs d'orthographe », peuvent vous aider à corriger vos textes sur Internet. Mais attention, certains sont meilleurs que d'autres !

Je vais vous présenter un des meilleurs correcteurs d'orthographe que j'ai pu trouver jusqu'à aujourd'hui. Mais je vous rappelle quand même que l'ordinateur n'est qu'une machine et qu'il peut toujours laisser passer quelques erreurs. Il ne faut donc pas se fier uniquement au correcteur d'orthographe. Faites vous-même des efforts pour être meilleur en français et faites relire vos textes par quelqu'un d'autre !

Le correcteur d'orthographe en ligne dont je veux vous parler s'appelle « bon patron ». Allons sur Google et faisons une recherche pour trouver l'adresse exacte de ce site.

Voilà, vous avez trouvé, l'adresse du site est « bonpatron.com ». Cliquez dessus et vous voilà arrivé sur le correcteur d'orthographe.

Le principe est très simple. Écrivez un texte dans la boite blanche et cliquez sur « vérifier le texte ». Les fautes sont entourées et la correction à apporter apparaît à droite de l'écran (dans une petite boite de dialogue jaune).

Si votre texte est déjà écrit dans un traitement de texte, il suffit de faire un copier/coller du texte dans le correcteur. Mais attention, pour faciliter la tâche du correcteur, votre texte ne doit pas être trop long et ne pas avoir de mise en forme (pas d'encadré, pas de liste à puces, etc.) ! Il faut donc le faire au fur et à mesure qu'on écrit.

![](_page_17_Picture_0.jpeg)

# **8. Les forums et les blogues**

#### a) Les forums

Les forums de discussion sont l'une des meilleures inventions du Web. Imaginez ! Vous avez une question ? Un problème technique ? Un petit souci ? Vous voulez en parler à quelqu'un qui pourra vous aider, vous soutenir ou vous conseiller ? Les forums sont là pour ça !

Les forums sont des lieux d'échange, de discussion et de questions/réponses concernant toutes sortes de sujets. En général, chaque forum est spécialisé dans un sujet : il suffit de trouver celui qui vous intéresse ! Les forums regroupent des gens comme vous et moi, ayant un même centre d'intérêt. Il peut y avoir par exemple des forums sur la mécanique, l'informatique, la cuisine, le jardinage, le hockey, le bricolage, la famille, la grossesse, l'équitation, etc.

Si vous voulez participer à un forum de discussion, le principe est toujours le même. Vous vous inscrivez grâce à un pseudo (un nom fictif, c'est-à-dire inventé) et un mot de passe. Une fois que vous êtes inscrit, vous pouvez lire les questions et y répondre !

#### Attention I

Comme toujours quand il y a des discussions entre des personnes, il y a autant d'avis différents que de personnes différentes et beaucoup ne seront pas d'accord avec vous ! Il arrive que des discussions tournent à la dispute, surtout lorsqu'elles touchent des sujets sensibles.

Sur les forums, en général, les **modérateurs** sont là pour faire régner l'ordre et supprimer tous les commentaires déplacés, méchants, racistes ou inutiles. Mais parfois, ils sont débordés et peuvent laisser passer certaines choses. Ne rentrez pas dans le jeu des disputes (certaines personnes sont championnes pour les amorcer) et restez toujours polis et courtois !

Il faut aussi faire attention à ne pas prendre tout au pied de la lettre et à croire tout ce qui se dit dans les forums. Vous pouvez aller y chercher des informations, mais gardez votre sens critique ! Apprenez des expériences des autres, servez-vous-en, mais vérifiez toujours les informations avant de vous en resservir !

Pour étudier un exemple pratique, nous allons essayer d'aller voir un forum très complet qui se trouve sur le site de « commentcamarche.net ». C'est un forum axé sur tout ce qui touche de près ou de loin à l'informatique et aux nouvelles technologies.

Allons sur ce site internet et cliquons sur l'onglet « forum ».

Vous pouvez ensuite lire tous les derniers sujets ou bien aller directement sur un sujet plus précis en choisissant une catégorie.

Par exemple, choisissez la catégorie « bureautique », c'est-à-dire l'utilisation des logiciels de bureau. Parcourez les sujets qui vous intéressent et cliquez dessus pour les consulter.

Vous pouvez aussi directement poser votre question dans la barre de recherche. Les sujets du forum qui correspondent à votre question apparaîtront alors dans la liste des résultats.

Avant de poser une question, il est important de faire une recherche pour voir si votre problème n'a pas déjà été posé par quelqu'un d'autre et s'il n'a pas déjà été résolu. En effet, si la même question est souvent posée par plusieurs personnes différentes, ceux qui répondent finiront par en avoir marre de répéter toujours la même chose et ne prendront plus le temps de vous répondre.

#### b) Les blogues

Toujours dans le domaine de la communication entre internautes et du partage de l'information, vous pouvez aussi, si vous voulez, aller visiter quelques blogues.

![](_page_18_Picture_0.jpeg)

Mais qu'est-ce qu'un blogue ?

En gros, un blogue est un site Web dans lequel l'auteur exprime ses opinions et donne son point de vue sur différents sujets.

C'est un peu comme un journal intime, sauf qu'il n'a plus rien d'intime puisqu'il est sur Internet et que la terre entière peut le consulter !

L'auteur rédige des articles ou des billets, souvent accompagnés de photos ou de vidéos, et publie tout cela sur son blogue (certains publient des articles tous les jours, d'autres 1 fois par mois, c'est selon la volonté de l'auteur !). Les personnes qui lisent le blogue peuvent alors réagir aux articles en donnant elles aussi leur opinion sur le sujet.

Contrairement aux forums, les blogues ne servent pas à poser des questions. Ils sont plutôt là pour débattre sur certaines idées.

Par exemple, allons voir le site de l'Actualité.

L'Actualité est une revue québécoise qui traite, comme son nom l'indique, de tous les sujets concernant l'actualité.

Dans l'onglet « politique » ou « société », il y a des blogues écrits par les journalistes de cette revue réputée. Je vous encourage à en lire quelques-uns ! C'est excellent pour développer votre culture générale et votre esprit critique.

Pour les amoureux de voyages et de dépaysement, voici aussi un autre site bien intéressant qui rassemble les chroniques de voyageurs avertis : c'est le site des guides Ulysse. http://blogues.guidesulysse.com/

![](_page_19_Picture_0.jpeg)

# **9. Vérifier la crédibilité d'un site Internet**

## a) Le questionnaire de crédibilité

N'importe qui peut se créer une page sur Internet et publier le contenu de son choix. Même vous ! La preuve : vous avez peut-être déjà une page Facebook ou Twitter ? Vous y écrivez ce que vous voulez et vous y mettez les photos que vous voulez !

Sans être un superman de l'informatique, vous pourriez aussi avoir votre propre site Internet ou votre propre blogue.

Cela veut donc dire qu'il y a toutes sortes de personnes qui écrivent sur Internet : des gens sérieux, des scientifiques, des organisations ou des institutions (publiques ou privées), mais aussi des gens comme vous et moi, avec leurs opinions, parfois bonnes ou parfois douteuses. Il y a des aussi des manipulateurs ou des gens malintentionnés qui tenteront de vous arnaquer en abusant de votre crédulité.

#### **Il est donc important de ne jamais se fier à 100% à ce que vous trouvez sur Internet et il faut toujours vérifier la crédibilité de l'information, c'est-à-dire si on peut la croire ou pas.**

Le meilleur moyen de tester la crédibilité d'un site est de lui faire passer un petit test. Posezvous les questions suivantes :

- $\checkmark$  Qui est l'auteur du site Internet ? Est-ce une institution reconnue ou bien un simple particulier ?
- Est-ce qu'on retrouve une section nous contacter ou à propos de ?
- $\checkmark$  Est-ce que l'information transmise est claire et objective ? (Par exemple, un article de journal sera plus objectif qu'une intervention de monsieur X sur un forum de discussion quelconque)
- Les sources sont-elles mentionnées ? Sait-on où l'auteur a trouvé ses informations ?
- $\checkmark$  Y-a-t-il des fautes d'orthographe ou de grammaire dans le site ?
- $\checkmark$  Le site est-il mis à jour régulièrement ?
- $\checkmark$  La dernière mise à jour est-elle récente ?
- Quel est le but du site ? Vous informer ou vous convaincre ?
- Lorsque l'on vous demande des informations personnelles (NAS, numéro de carte de crédit), le site est-il sécurisé ? Lorsque le site est sécurisé, vous verrez apparaître un S à la fin de http:// (https://)

Si vous répondez oui à la plupart des questions, c'est qu'il y a de bonnes chances que l'information soit fiable. Si vous répondez non à plusieurs questions, le site n'est pas forcément mauvais, mais l'information n'est peut-être pas crédible. Allez consulter d'autres sites Internet pour vérifier que vous trouvez bien les mêmes informations ou n'hésitez pas à demander aux gens autour de vous pour connaître leur avis.

## b) Le cas spécial de Wikipédia

Lorsque je vous ai présenté Wikipédia, je vous ai dit qu'on pouvait trouver n'importe quelle information sur ce site Internet. Cette encyclopédie est vite devenue une référence pour tout le monde et fait maintenant partie du quotidien de chacun. Dès qu'on a une question, on va demander la réponse à Wikipédia…

Le problème avec Wikipédia, c'est que justement, c'est un **Wiki**. Un **wiki** est un site Internet dont tous les visiteurs peuvent modifier les pages à volonté. N'importe qui peut écrire un article dans Wikipédia ou modifier un autre article pour essayer d'améliorer son contenu. Mais la crédibilité des informations n'est en rien assurée !

![](_page_20_Picture_0.jpeg)

Lorsque vous consultez Wikipédia, faites attention aux mentions suivantes, écrites dans un cadre orange en haut de la page :

**« Cet article est une ébauche »**. Cela veut dire que l'article est un projet. Il n'y a pas beaucoup d'informations, elles n'ont pas été vérifiées et les sources n'ont pas été mentionnées.

**« Cet article ne cite pas suffisamment ses sources »**. Cela veut dire que la personne qui a écrit n'a pas mentionné où elle avait pris l'information et que donc, le contenu n'est pas du tout garanti.

**« La forme ou le fond de cet article est à vérifier »**. Cela veut dire que l'information n'est en rien crédible et qu'il s'agit juste d'une théorie avancée par un groupe de personnes. Vrai ou faux ? Ce sera à vous de juger !

**« La pertinence du contenu de cet article est remise en cause »**. Cela veut dire que certaines personnes pensent que cet article n'a pas sa place sur une encyclopédie comme Wikipédia, parce que justement, les informations ne sont ni prouvées scientifiquement ni réputées fiables.

Voici deux articles trouvés sur Wikipédia qui réunissent un ou plusieurs de ces avertissements :

http://fr.wikipedia.org/wiki/Chemellier

http://fr.wikipedia.org/wiki/Th%C3%A9ories\_du\_complot\_%C3%A0\_propos\_des\_attentats\_du\_1 1\_septembre\_2001

À vous donc de faire attention lorsque vous consultez Wikipédia. Prenez toujours les informations avec un peu de retenue et si possible, ne vous fiez pas uniquement à Wikipédia pour faire vos recherches. Allez aussi chercher de l'information sur d'autres sites ou dans des livres !

![](_page_21_Picture_0.jpeg)

# **10. Respecter les droits d'auteur**

## a) Bannissez le copié-collé !

Il est facile (et très tentant) de faire un copié-collé de tout ce qu'on retrouve dans Internet et de rendre à son professeur un devoir parfait et sans trop se fatiguer.

Cependant, sachez qu'en faisant cela, vous pouvez vous faire accuser de plagiat (c'est-à-dire d'avoir « volé » les mots de quelqu'un d'autre). Non seulement votre enseignant est capable de le détecter, mais votre note risque alors de frôler le zéro pointé !

Il vaut mieux lire l'extrait qui vous a intéressé, essayer de le comprendre et le reformuler ensuite dans vos propres mots. Ceci prouvera à votre enseignant que vous avez bien compris le sujet. Si vous voulez citer un extrait intéressant que vous avez trouvé sur Internet, mettez-le alors entre guillemets et indiquez le nom de celui qui l'a écrit.

## b) Le cas particulier des photos

Un peu plus tôt dans ce cours, vous avez appris à enregistrer des images qui proviennent d'Internet sur votre ordinateur. Mais attention, la plupart de ces images, même si elles se retrouvent sur Internet à la vue de tout le monde, ne sont pas libres de droit, c'est-à-dire qu'elles ne vous appartiennent pas et que vous n'avez pas le droit de les utiliser comme bon vous semble !

Pour chaque photo que vous voulez utiliser, il faudrait d'abord vérifier si vous en avez le droit ou demander l'autorisation à celui qui a pris le cliché. Tout un casse-tête ! Voici donc quelques solutions pour vous !

Si vous êtes étudiant et que vous avez besoin de photos pour illustrer un travail scolaire, l'impact est un peu moins grave. Ce n'est pas comme si vous vouliez faire de l'argent avec ça ! Prenez donc les photos, mais indiquez TOUJOURS la référence de la photo (le nom et l'adresse du site Internet ainsi que le nom du photographe si vous l'avez et la date de consultation du site) !

En revanche, si vous prévoyez exposer cette photo à la vue de tous ou si vous êtes sur le marché du travail et que vous voulez utiliser une photo prise sur Internet pour faire un dépliant publicitaire ou pour commercialiser un objet, alors là, par exemple, on ne plaisante plus ! Interdiction totale de prendre une photo pour laquelle vous n'avez pas obtenu les droits d'utilisation. Heureusement, vous allez pouvoir trouver votre bonheur sur des sites comme « fotolia.fr », « fotosearch » ou « photo-libre.fr», qui vous proposent des photos à des prix abordables.

## Allons faire un tour sur fotolia.fr.

Les photos sont disponibles à partir de 1 euro, ce qui équivaut à environ 1.50 \$. Vous pouvez même les avoir moins cher si vous prenez un abonnement. Ces photos sont de qualité professionnelle. Vous pouvez faire votre recherche par mot-clé dans la barre de recherche et vous pouvez aussi affiner vos critères en cliquant sur recherche avancée.

Une autre solution est de chercher sur Internet des photos qui sont sous **License « creative commons »**, c'est-à-dire que tout le monde peut les utiliser dans n'importe quel contexte. Cherchez dans Google « photos creative commons » ou allez voir directement le site de flickr (http://www.flickr.com/creativecommons/), qui a choisi d'avoir toute une section réservée à ce type de photos.

![](_page_22_Picture_0.jpeg)

En conclusion, si vous souhaitez utiliser des photos dans un cadre professionnel et commercial, vous êtes mieux de bien vous renseigner sur les licences d'utilisation et de vous faire aider éventuellement par une personne compétente, ou encore mieux, de prendre les photos vousmême !

![](_page_23_Picture_0.jpeg)

# **11. Imprimer une page Web**

a) L'aperçu avant impression, un passage obligé

Pour éviter le gaspillage de papier, **il faut absolument passer par l'aperçu avant impression avant d'imprimer une page Web**.

Par exemple : votre enseignant vous a demandé de faire une recherche sur le système solaire et d'imprimer la première page de votre recherche.

Vous allez trouver l'article qui vous intéresse dans Wikipédia.

Lorsque vous faites « aperçu avant impression », vous vous rendez compte que vous avez plus de 20 pages qui parlent du système solaire !

Observons maintenant les options qui s'offrent à vous.

- $\checkmark$  Si vous avez de bons yeux, il est possible de réduire la taille de la police pour diminuer le nombre de pages. À 70%, vous passez de 20 pages à 13. Belle économie !
- $\checkmark$  Si vous voulez imprimer uniquement la première page, vous allez cliquer sur le bouton imprimer et cliquer sur « page 1 ». Seule la première page sera alors imprimée.
- $\checkmark$  Si vous voulez imprimer uniquement de la page 1 à la page 5, vous cliquez sur « page » et vous indiquez la première page et la dernière. Vous séparez les deux pages par un tiret.
- S'il n'y a qu'une seule partie de l'article qui vous intéresse, vous pouvez aussi imprimer une sélection. Vous allez retourner dans votre article et sélectionner par exemple uniquement l'introduction. Retournez ensuite dans votre aperçu avant impression et choisissez l'option « comme sélectionné à l'écran ». Vous n'avez ainsi qu'une seule page à imprimer. Une page au lieu de vingt, multiplié par le nombre d'élèves qui font la même recherche que vous, ça commence à être TRÈS profitable pour la nature ! Vous cliquez ensuite sur imprimer et vous n'oubliez pas de cocher « sélection » si ce n'est pas déjà fait.

**N'oubliez jamais de passer par votre aperçu avant impression ! Cette bonne habitude vous fera économiser bien de l'encre et du papier !**

![](_page_24_Picture_0.jpeg)

# **12. La recherche avancée avec Google**

### a) Les opérateurs

Lorsque l'on fait une recherche dans Google en tapant des mots-clés, il peut arriver que les résultats ne correspondent pas vraiment à ce que l'on cherche ou bien que beaucoup de résultats soient carrément « hors sujet ».

Si cela arrive, il est possible de reformuler notre demande avec des mots-clés différents, mais parfois, le résultat n'est pas bien meilleur !

Pour éviter cela, nous pouvons avoir recours à ce que nous appelons des **opérateurs**. Des opérateurs sont des **symboles** que nous allons utiliser pour **préciser** notre recherche. Les opérateurs que nous allons voir dans ce cours sont les **guillemets** et le **signe –**

#### b) Les guillemets

**Les guillemets permettent de préciser la recherche.** Par exemple, si vous cherchez des sites qui parlent d'agence de voyages et que vous tapez les mots-clés agence et voyage dans Google, vous allez vous retrouver avec des sites qui parlent d'agence (mais pas forcément de voyage), des sites qui parlent de voyages (mais pas forcément d'agence) et des sites qui parlent d'agence de voyages (OUF ! Quand même !)

Pour éviter cela, et demander à Google de vous sortir les sites qui parlent **précisément** d'agences de voyages, vous allez mettre ces mots-là entre **guillemets** comme ceci : **« agence de voyages »**.

Il va donc vous sortir tous les sites qui contiennent forcément cette chaîne de mots et dans l'ordre précis où vous les avez écrits !

#### c) L'opérateur « - »

L'opérateur -, quant à lui, sert à exclure un sujet de la recherche. Par exemple, si vous cherchez des informations sur les quitares acoustiques, vous allez taper *quitares*, et *acoustiques* dans Google.

Mais il y a de fortes chances pour que vous vous retrouviez aussi avec des sites internet qui parlent de guitares électriques !

Pour éviter cela, vous pourriez inclure le petit signe -, en inscrivant **guitare acoustique électrique**, ce qui va vous éviter d'avoir tous les sites Internet qui parlent de guitare électrique.

#### d) Chercher les sites Web originaires du Canada

Si vous devez effectuer une recherche sur la production de foie gras au Québec, il est inutile de vous encombrer des sites d'origine étrangère. Sachant qu'à l'origine, la production de foie gras vient de France, il y a de fortes chances que vous tombiez principalement sur des sites français.

Pour éviter cela, il suffit de cocher la case « Pages : canada » (à gauche de l'écran) et de lancer votre recherche.

Démonstration : vous allez taper les mots-clés « foie gras » et vous allez regarder vos résultats. Vous constaterez que vous avez des sites d'origine française dans le lot (vous le voyez grâce à l'extension .fr dans leur adresse). Regardez aussi votre nombre total de résultats.

![](_page_25_Picture_0.jpeg)

A présent, vous allez cocher la case pages : canada et relancer votre recherche. Vous constatez immédiatement que vous avez beaucoup moins de résultats ! Et lorsque vous regardez ces résultats, vous remarquez que les sites français ou d'autres origines ont disparu et que tous les sites présents concernent le Canada.

## e) Choisir d'afficher uniquement les sites Web récemment mis à jour

Autre exemple de la recherche avancée dans Google. Votre enseignant vous demande de trouver des statistiques sur les taux de suicide au Canada. Il est important de pouvoir avoir les dernières données mises à jour pour ne pas s'encombrer de chiffres trop vieux qui risquent de ne plus être valables !

Lorsque vous allez taper les mots clés statistiques suicide canada, vous pouvez choisir d'afficher les sites Internet mis à jour en fonction d'une période précise (option toujours à gauche de votre écran).

Vous pouvez alors choisir de sélectionner uniquement les sites internet que Google a recensés depuis une date déterminée. Faites attention de ne pas choisir une date trop proche (vous n'aurez aucun résultat) mais pas non plus une date trop lointaine, sinon il ne sert à rien d'utiliser ce paramètre ! Si vous voulez bien faire, je vous suggère de prendre « il y a moins d'un an ». Vous avez ainsi la certitude que les sites que vous trouverez ne datent pas de Mathusalem !

![](_page_26_Picture_0.jpeg)

# **13. Chercher dans une base de données**

Une base de données est un emplacement où l'on stocke des informations qui concernent un même sujet.

Par exemple, le bottin téléphonique est une base de données, car il contient toutes les coordonnées des gens qui habitent dans un même secteur.

Une liste d'employés aussi est une base de données, car elle contient toutes les informations concernant chaque employé de l'entreprise.

Lorsque vous allez chercher un livre à la bibliothèque, le bibliothécaire sait immédiatement si le livre est disponible ou s'il a déjà été emprunté. Il sait aussi exactement où ce livre est rangé, même s'il y a des dizaines de rangées de livres dans la bibliothèque. Comment fait-il pour savoir tout cela en un instant ? Il consulte une base de données !

Vous utilisez tous des bases de données, parfois même sans vous en rendre compte. Un concessionnaire autos va savoir combien de véhicules il a en stock. Un commis aux pièces va savoir instantanément s'il lui reste telle ou telle taille de vis.

Un agent immobilier va tout de suite savoir si une maison est à vendre dans le secteur qui vous intéresse. Tout le monde travaille avec des bases de données et c'est ce que nous allons voir ensemble dans ce chapitre.

Sur Internet, l'un des exemples les plus connus de bases de données reste les sites d'annonces classées. Au Québec, les deux sites les plus connus sont LES PAC et KIJIJI.

Allons explorer le site des PAC en tapant l'adresse suivante : http://www.lespac.com/ (n'oubliez pas que cette adresse doit être tapée dans la barre d'adresse de votre navigateur, et non pas dans la barre de recherche Google)

## a) Créer une requête

Vous allez essayer de trouver un chalet au bord de l'eau dans la région des Laurentides. Vous avons un budget de 200 000 \$ maximum.

Tout d'abord, il faut sélectionner la bonne catégorie parmi toutes celles qui existent. Vu que vous voulez un chalet, vous allez chercher une catégorie adéquate. Vous cliquez sur la petite flèche de la liste déroulante et vous allez choisir « Immobilier : achat/vente ».

Vous allez ensuite affiner votre recherche en rajoutant des critères. Par exemple, vous pouvez choisir le nombre de kilomètres à ne pas dépasser à partir d'un point précis. Supposons que vous habitez à Mont-Laurier et que vous ne voulez pas faire plus de 50 kilomètres pour vous rendre à votre chalet les fins de semaine, vous allez demander à l'ordinateur de trier seulement les annonces qui se situent à moins de 50 km de Mont-Laurier.

Vous allez donc entrer ici le nom de votre ville de résidence (Mont-Laurier) et ici, un peu plus bas, vous allez choisir 50 km. Vous auriez pu aussi choisir d'afficher toutes les annonces qui se trouvent dans votre région.

Vous voyez que le nombre de résultats a considérablement diminué !

Vous avez un autre critère à rentrer, il s'agit du prix. Après tout, à quoi bon rêver devant une propriété qui coute 500 000 \$, alors que votre budget ne vous le permet pas du tout. Vous allez donc cliquer sur « raffinez votre rechercher en choisissant d'autres critères » et vous

allez entrer votre critère de prix. Par exemple, vous allez choisir mettons entre 50 000 \$ et 200 000 \$.

Et vous cliquez sur « rechercher »

![](_page_27_Picture_0.jpeg)

Dernier critère à rentrer, c'est que vous voulez un bord de l'eau. En effet, pour le moment, la base de données interrogée vous donne autant les chalets au bord de l'eau que les duplex en centre ville.

Vous n'avez aucune case pour spécifier le critère « bord de l'eau », alors vous allez tout simplement utiliser la barre de recherche des PAC située en haut à gauche. Vos allez taper « bord de l'eau », et valider.

Et voilà ! Vous avez enfin exactement les annonces qui correspondent à ce que vous recherchez ! Et vous avez beaucoup moins de résultats à éplucher ! Vous pouvez ensuite cliquer sur l'annonce pour avoir plus de renseignements et éventuellement contacter l'annonceur.

Beaucoup d'autres critères sont accessibles sur les PAC. Vous pouvez par exemple choisir la date de parution de l'annonce, pour ne choisir que les plus récentes. Vous pouvez aussi affiner votre critère principal grâce à des sous-critères. Dans l'exemple sur l'immobilier, vous pouvez recliquer sur la liste des catégories et choisir un chalet, un immeuble à revenu ou autre… Cette fonction est accessible une fois que vous avez fait une première recherche.

Si vous trouvez que les annonces sont trop grosses et que vous souhaitez avoir une vue d'ensemble, vous pouvez choisir un affichage abrégé.

# b) Trier le contenu

Il est parfois important de trier les annonces qui s'affichent. Par exemple, vous pouvez les trier par ordre décroissant de prix, c'est-à-dire de la plus chère à la moins chère. Vous pouvez aussi trier par distance, c'est-à-dire de celle qui est la plus près de chez moi à celle qui est la plus éloignée.

Tous les sites contenant des bases de données sont faits à peu près sur le même modèle. Si vous comprenez une fois, vous comprendrez à chaque fois ! Je vous invite donc à faire l'exercice correspondant dans votre cahier de l'étudiant.